# *Mise en service d'un serveur web*

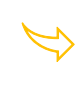

O

Disposer d'un serveur web sur sa machine

Node.js® est un environnement d'exécution JavaScript qu'il faudra installer sur la machine qui joue le rôle du serveur.

#### *Installation de NodeJS sous Windows*

Télécharger NodeJS sur le site<https://nodejs.org/fr/download>

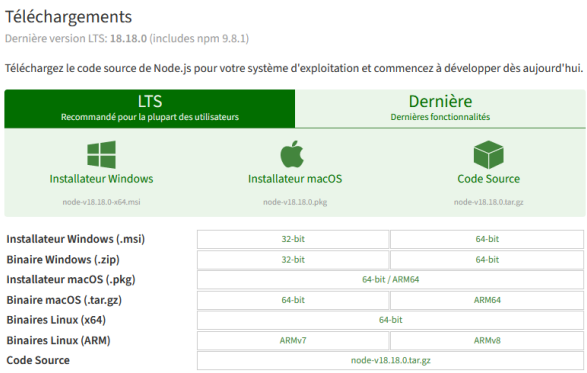

Nous installerons Installateur Windows (.msi) 64 bits : node-v18.18.0-x64.msi

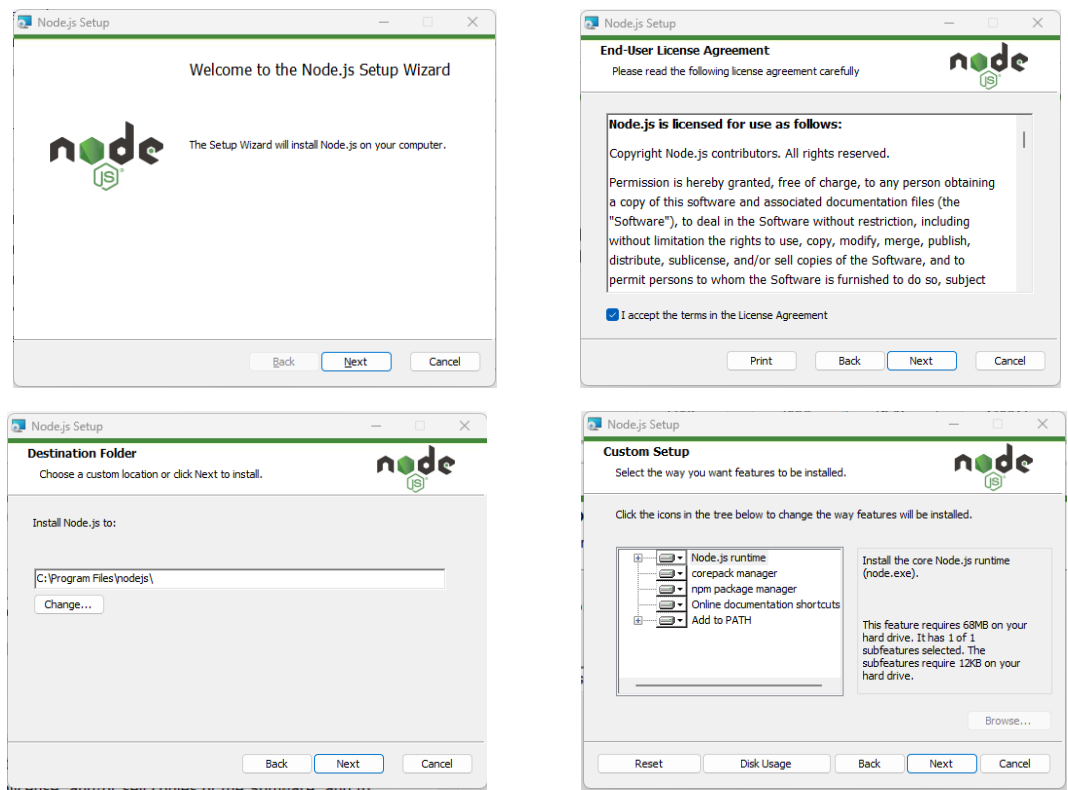

00101011<br>01101010<br>1011000<br>10100110

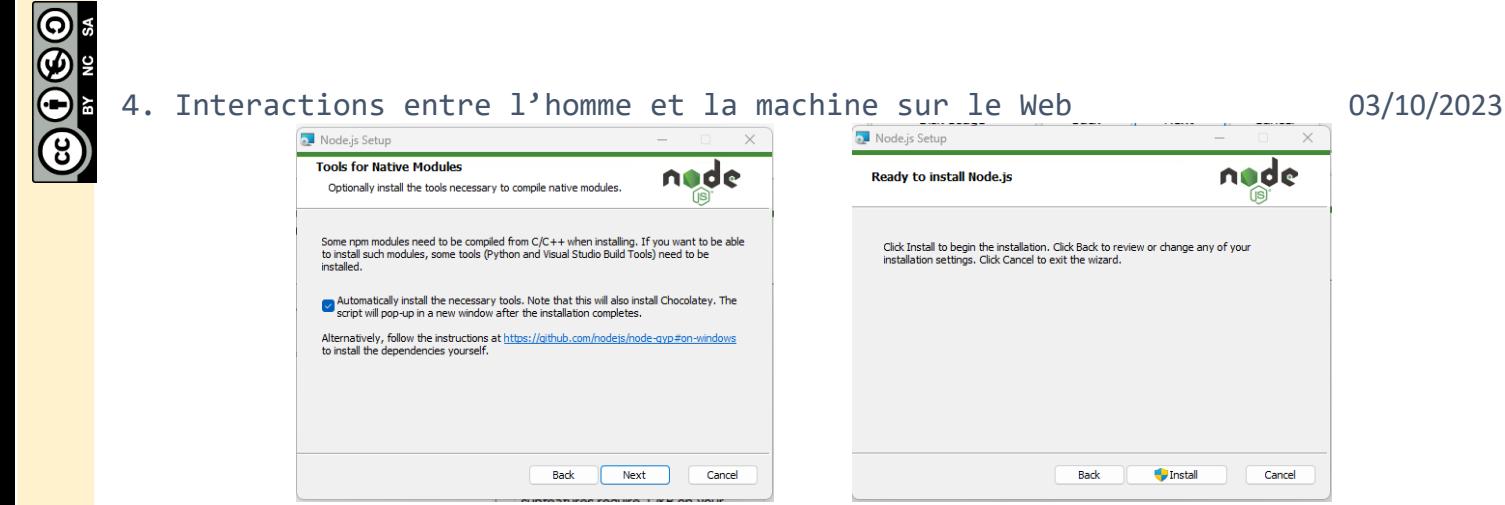

#### Valider l'autorisation Windows

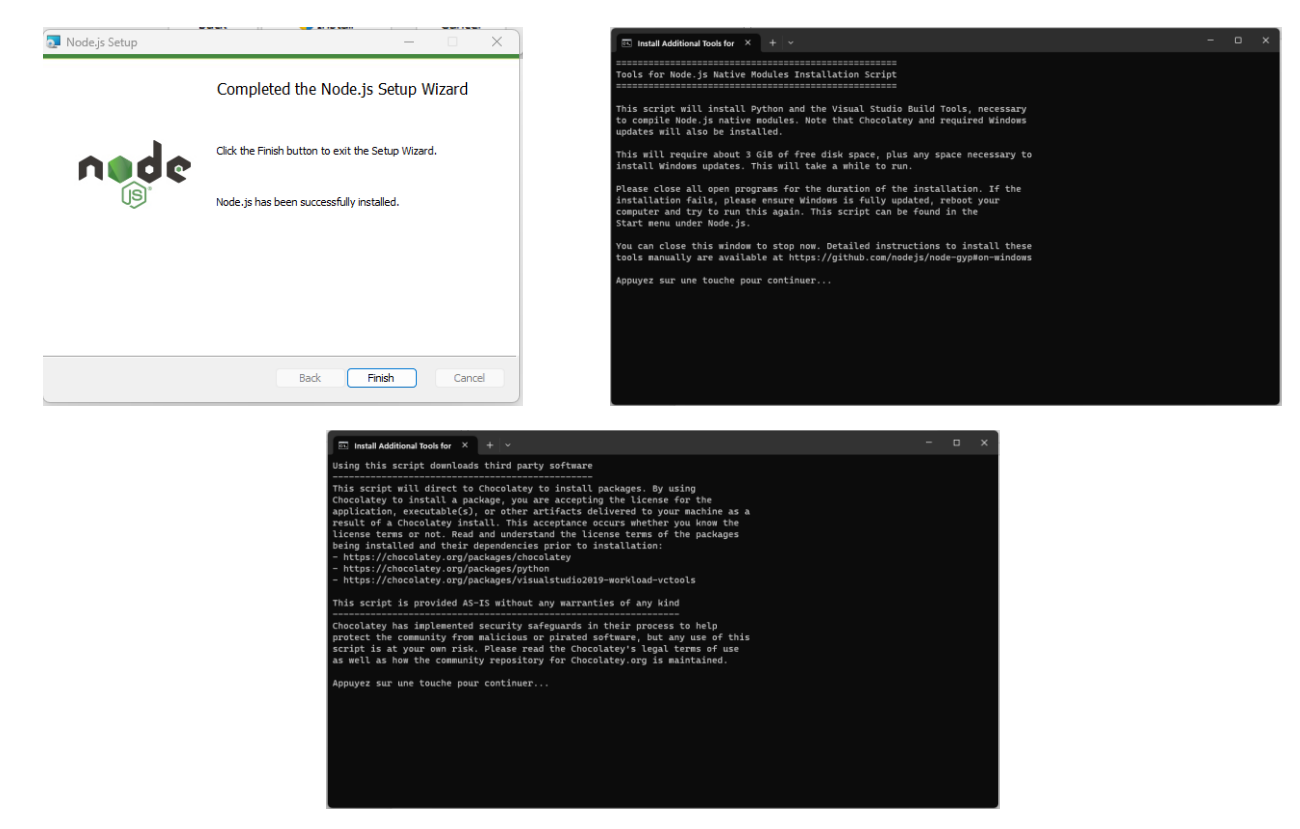

Valider l'autorisation PowerShell

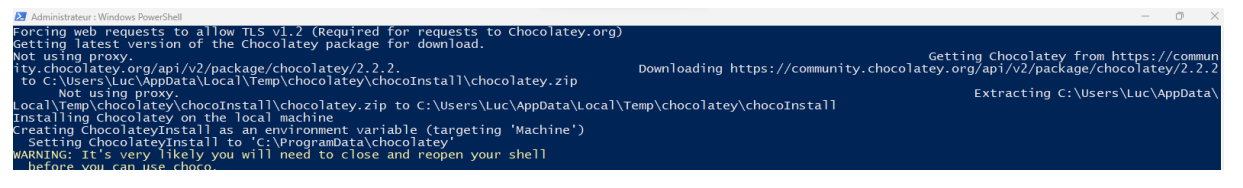

L'installation est assez longue puis la fenêtre se ferme. On peut vérifier que nodeJS est bien installé depuis une console.

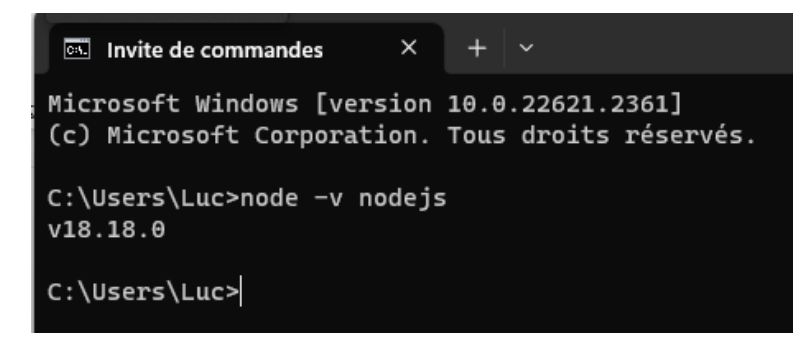

luc.vincent@ac-bordeaux.fr/ Serveur\_web\_ local.docx

00101011<br>01101010<br>10110101<br>1010000<br>10100110

# *Démarrage de VisualStudio*

Télécharger et installer Visual Studi[o https://code.visualstudio.com/Download](https://code.visualstudio.com/Download)

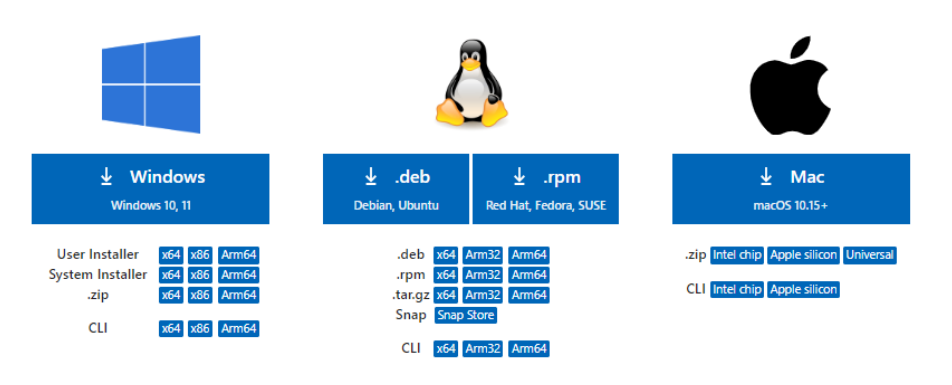

#### Démarrer VisualStudio,

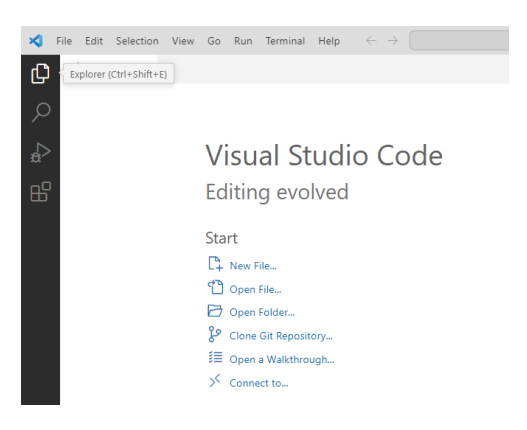

## Ouvrir le dossier dans lequel on souhaite travailler avec Open Folder

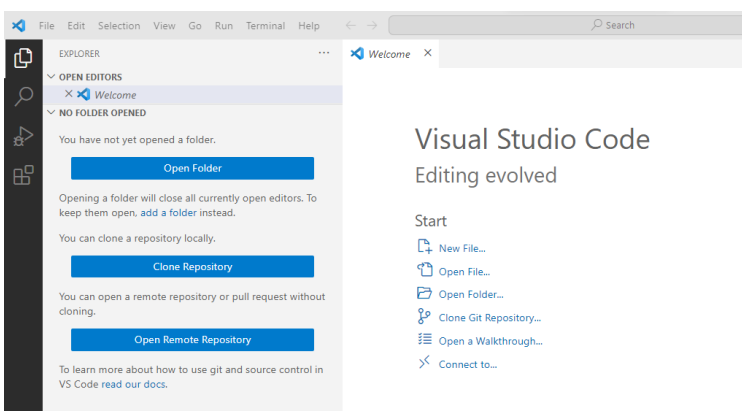

Par exemple D:\Donnees\Cours\_NSI\_T\Cours\10. Projet\Projet\Raspberry\Siteweb

Créer un nouveau fichier server.js (nom de votre choix)

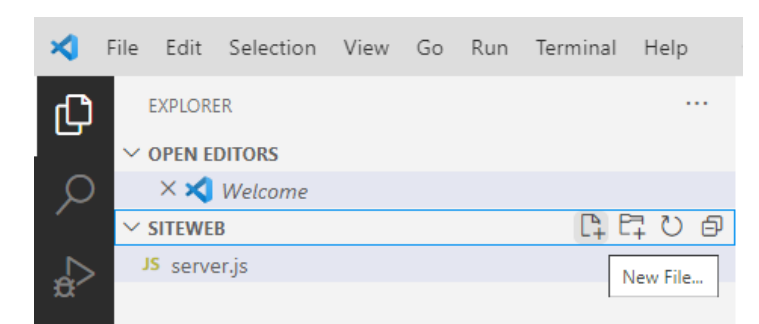

luc.vincent@ac-bordeaux.fr/ Serveur\_web\_ local.docx

00101011<br>01101010<br>10110101<br>10100110

4. Interactions entre l'homme et la machine sur le Web 03/10/2023 Le fichier contient le code suivant

```
const http = require("http");
const server = http.createServer();
function traiterRequette(request, answer) {
  console.log('request received'); // backend side
  answer.end('OK'); //renvoie OK sur la page
};
server.on("request", traiterRequette);
server.listen(8080, () => {
  console.log("Server running");
```

```
JS server.js
               \bulletJS server.js >.
      const http = require("http");
        const server = http.createServer();
         function traiterRequette(request, answer) {
  \overline{A}console.log('request received'); // backend side
            answer.end('OK'); //renvoie OK sur la page
         \mathcal{H}\overline{\mathbf{8}}server.on("request", traiterRequette);
         server.listen(8080, () => {
 10<sub>1</sub>11
         console.log("Server running");
 12\mathcal{H}\ln Terminal Help \leftarrow \rightarrow \leftarrowNew Terminal
                                     Ctrl+Shift+ň
                    Run Task.
                    Run Build Task.
                                     Ctrl + Shift + BRun Active File
                    Run Selected Text
                    Configure Tasks...
                   Configure Default Build Task..
                                                  <sub>10</sub>
```
 $\overline{1}$  $\overline{2}$ 

 $\overline{\mathbf{3}}$ 

 $\overline{\phantom{a}}$  $\epsilon$ 

 $\overline{7}$ 

 $\overline{9}$ 

Dans VisualStudio ouvrir un terminal

Démarrer le serveur à l'aide de la commande

#### node server.js

});

```
O (base) PS D:\Donnees\Cours_NSI_T\Cours\10. Projet\Projet\Raspberry\Siteweb> node server.js
  Server running
 Ū
```
Rmq : server est le nom du fichier

Il peut y avoir un message du pare feu Windows qu'il faudra autoriser

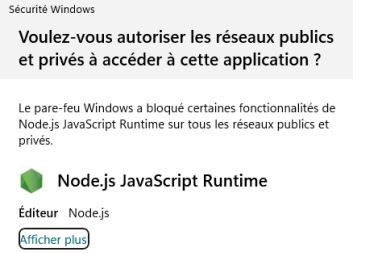

Annuler

Autorise

Le serveur est maintenant prêt à répondre aux requêtes.

## *Contacter le serveur depuis un navigateur*

# *3.1. Depuis le poste qui héberge le serveur*

#### http://localhost:8080

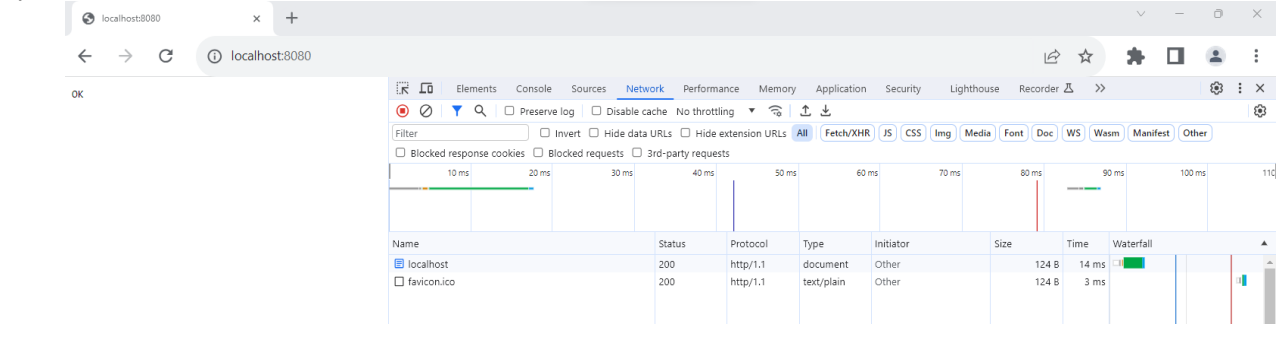

# 4. Interactions entre l'homme et la machine sur le Web 03/10/2023

Il faut identifier l'adresse de la machine à l'aide de la console

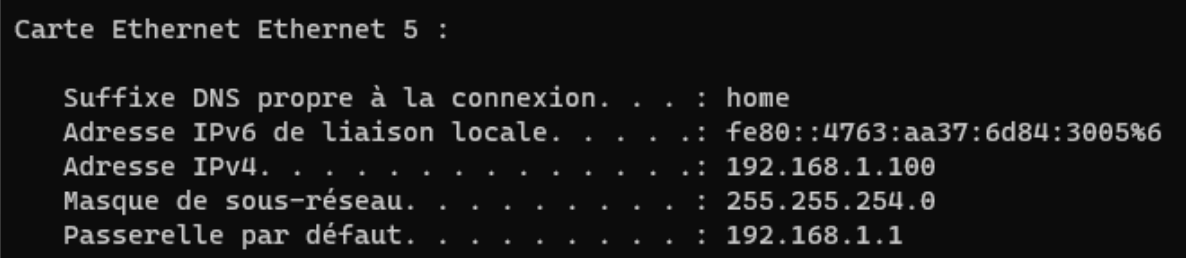

On peut alors depuis un autre poste via le navigateur pointer la page [http://192.168.1.100:8080](http://192.168.1.100:8080/)

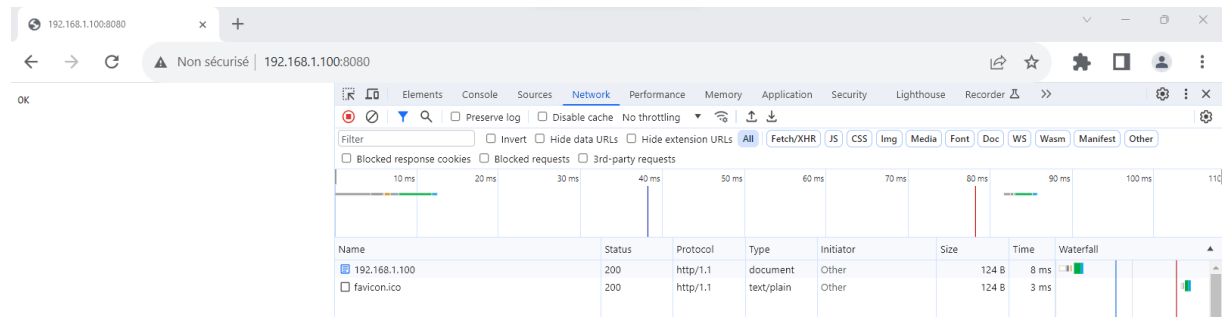

#### *3.3. Coté serveur*

A chaque consultation du site coté client, coté serveur on peut observer deux requêtes.

```
O (base) PS D:\Donnees\Cours_NSI_T\Cours\10. Projet\Projet\Raspberry\Siteweb> node server.js
 Server running
 request received
 request received
```
Ceci s'explique car tous les navigateurs ajoute à la ra requête initiale une deuxième requête pour un fichier favicon.ico , une petite icone qui prendra place sur l'onglet du navigateur.

On pourra ajouter ce fichier dans le répertoire du site par glisser déposer sur Visual studio.

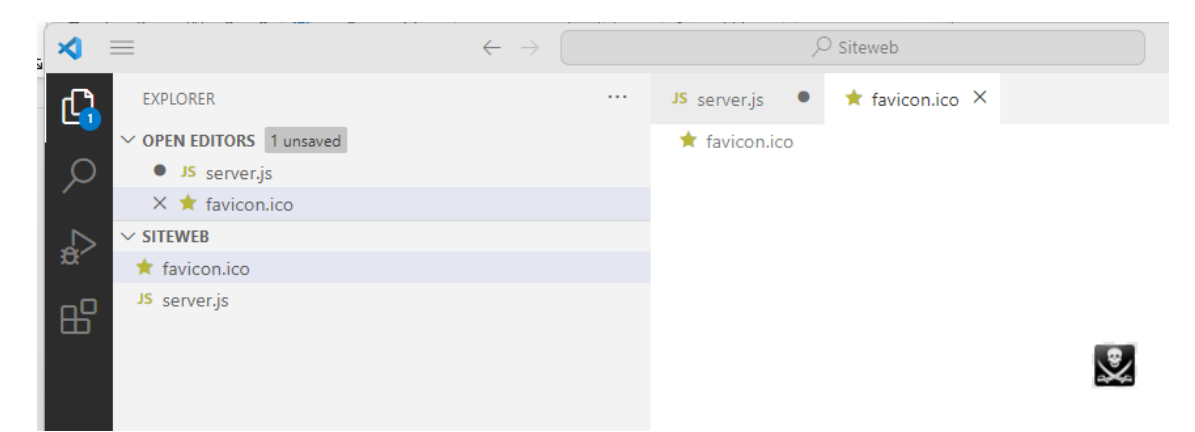

# *Remerciements*

Merci à Xavier Blanc sans qui ce document n'aurait pu voir le jour et aux contributeurs du site :

#### <https://vanillacademy.com/>

Site qui présente tous les aspects d'une application web que cela soit du côté du navigateur web (front) ou du serveur web (back).

luc.vincent@ac-bordeaux.fr/ Serveur\_web\_ local.docx

00101011<br>01101010<br>10110101<br>1010000<br>10100110